# Criação e uso de APIs para interagir com Assistentes

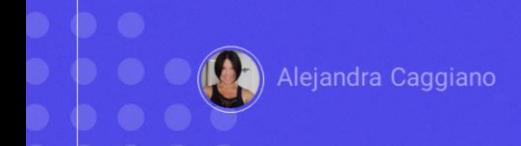

Uma vez criado um assistente, testado no momento da sua criação e depois testado também a partir do Playground, o consideramos válido.

Passaremos agora a testá-lo via API através de Postman API Platform, uma plataforma para criar e utilizar APIS.

A partir daí, podemos utilizar a API em nossos desenvolvimentos, independentemente da tecnologia

.

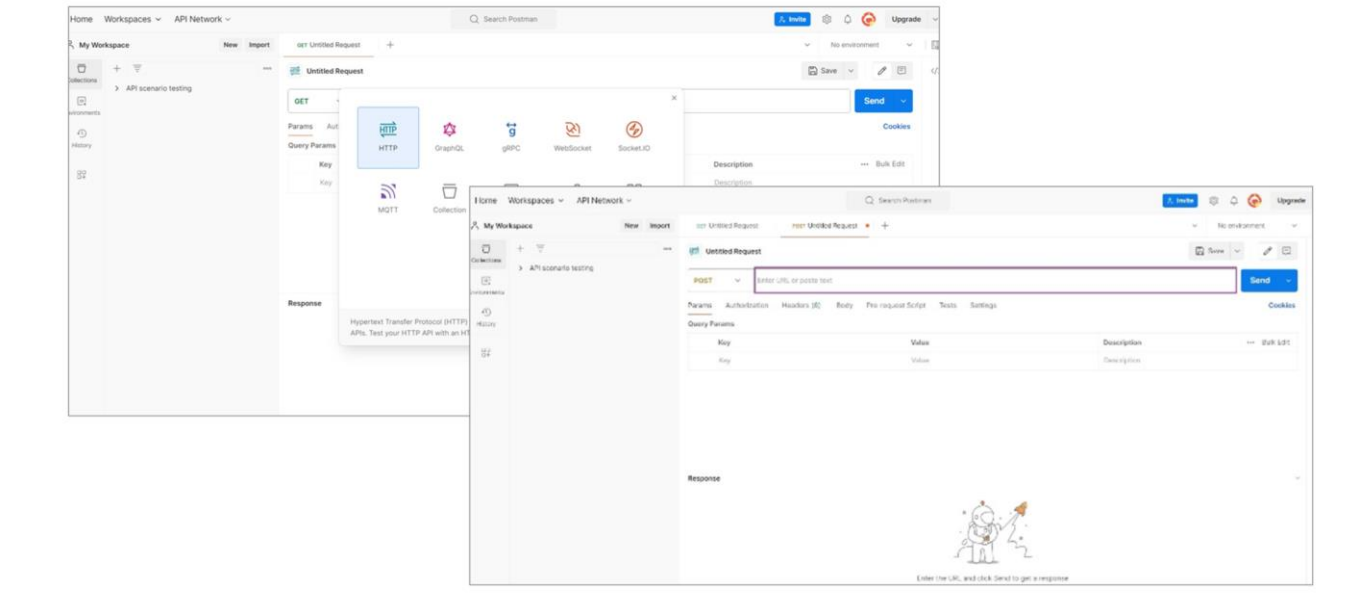

Entramos então no Postman e a partir de My Workspaces selecionamos New… HTTP:

Como nosso objetivo é enviar, postar uma consulta para receber uma resposta, o que faremos é um POST.

Então aqui escolhemos POST, e devemos indicar a URL

de acesso ao server. Para determinar esta URL, consultamos a documentação de GeneXus Enterprise AI

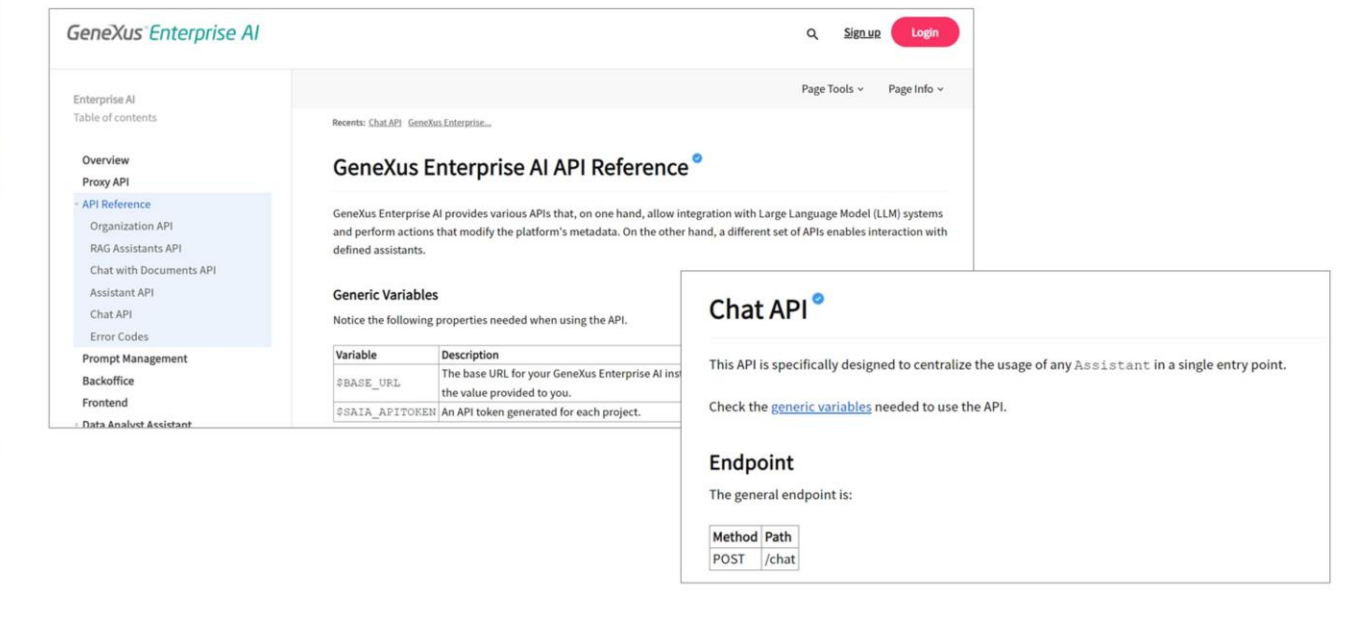

Nosso objetivo é nos conectar com o assistente para chat que criamos anteriormente, denominado Marketing Assistant, portanto, precisamos da informação necessária para nos comunicarmos com este tipo de assistentes.

É importante levar isso em consideração, pois se a ideia fosse conectar, por exemplo, com um RAG Assistant, precisaríamos de outros parâmetros.

Bem. Assim, em API References, Chat API, encontramos a informação que precisamos e também exemplos de uso:

Vemos que para utilizar a API precisamos do conteúdo das variáveis BASE\_URL e SAIA\_APITOKEN

Onde BASE\_URL corresponde à URL base de instalação do GX Enterprise AI. e Saia\_apitoken corresponde a um api token gerado para o projeto.

Bem, então indicamos a url base correspondente ao nosso cenário

https://api.qa.saia.ai

vemos que o path se completa com /chat, então o adicionamos na declaração do POST.

GeneXus by Globant

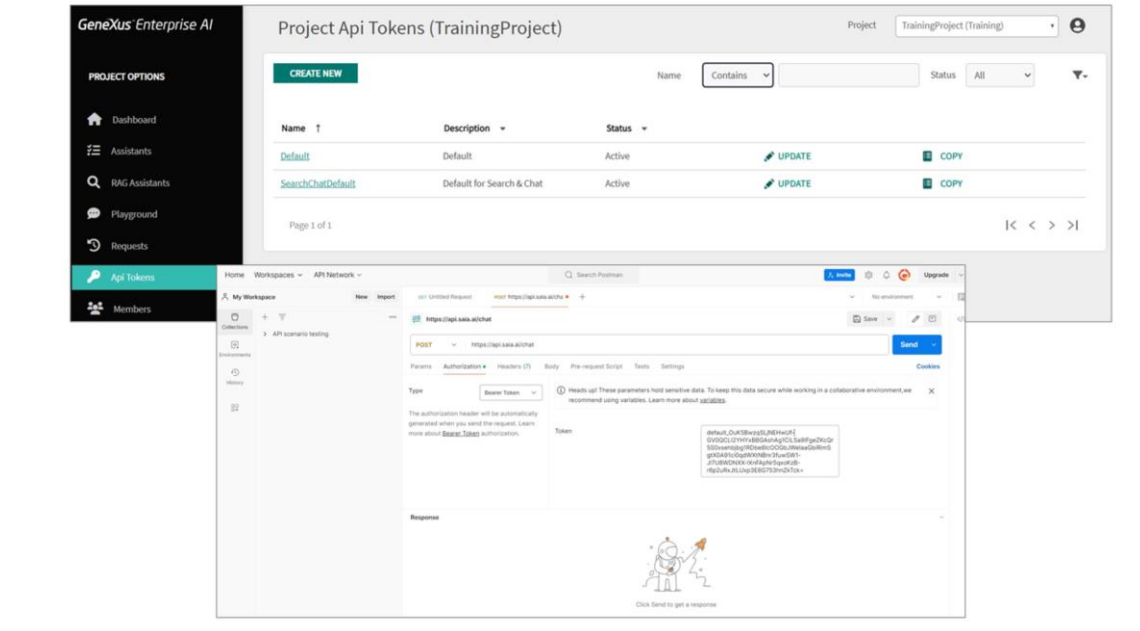

Passamos agora para a Autorização, que é Bearer token, então na aba Authorization do Postman escolhemos essa opção.

Para utilizar a API, devemos autenticar cada solicitação através de um API token. Como já vimos, estes tokens são gerenciados no Backoffice de GeneXus Enterprise AI e identificam de forma única o remetente da solicitação.

Devemos então fornecer esse token. Para isso, vamos ao Backoffice de GeneXus Enterprise AI, à opção API Tokens e podemos selecionar qualquer um dos tokens definidos, já que qualquer um deles nos identifica no projeto.

Por exemplo, o Default. Pressionamos Copy.

Voltamos ao Postman e colamos o token.

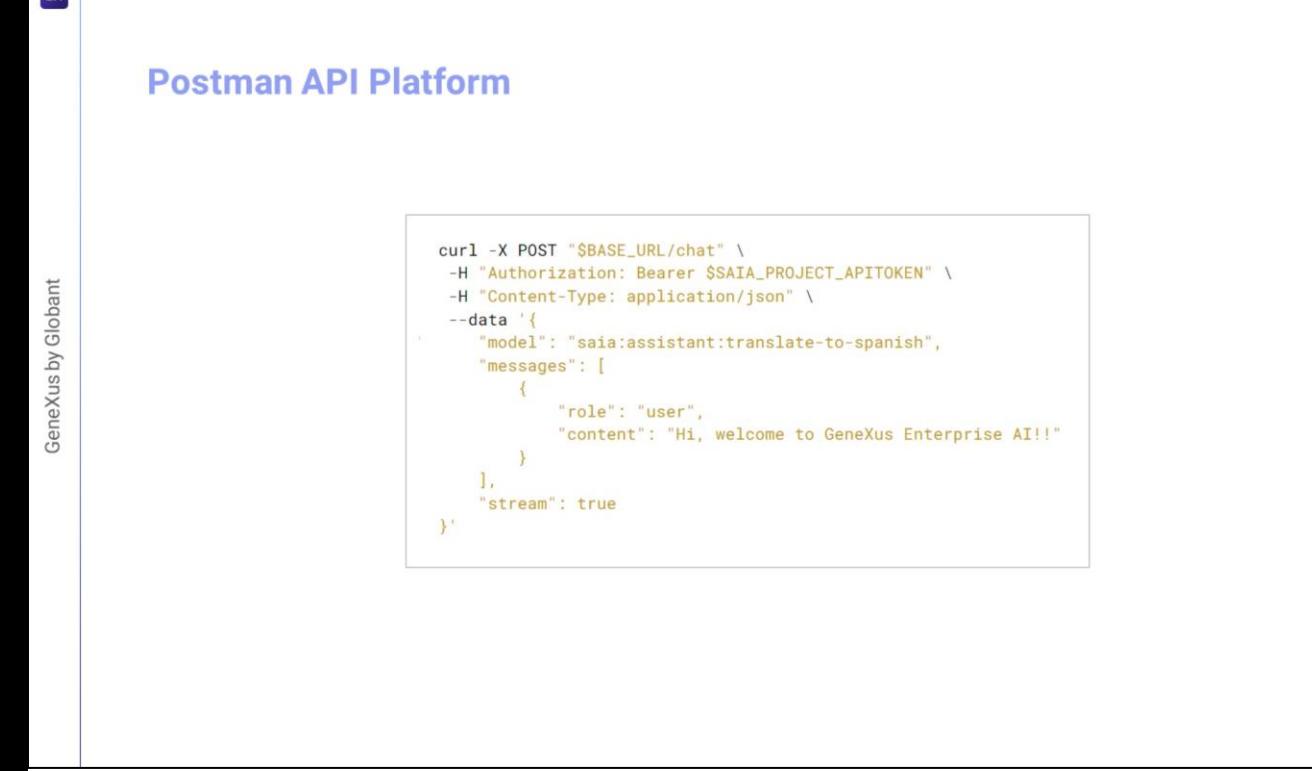

Bem. Vamos agora para a aba Body, escolhemos RAW, JSON e vamos consultar um exemplo base do que devemos declarar aqui.

Já indicamos o POST, a forma de autorização e o tipo de conteúdo. O que devemos indicar agora é o corpo da consulta, então copiamos o que corresponde a DATA e colamos

"Model" corresponde ao tipo de assistente, seguido de seu nome. Como já mencionamos, dependendo do tipo de assistente os parâmetros podem variar.

O type "Assistant" identifica um assistente padrão, um Data Analyst Assistant e um API Assistant, enquanto o type "Search" identifica um RAG Assistant

No nosso caso queremos comunicar com nosso assistente para chat, então o type indicado é "assistant" e o nome é "Marketing Assistant"

Vejamos agora o elemento Messages.

Este elemento define uma mensagem que você deseja adicionar. A expressão mínima é esta que estamos declarando, onde "content" corresponde ao input do usuário.

No nosso exemplo, como input, vamos indicar "lâmpada", lamp, esperando que o assistente nos devolva uma boa descrição deste produto.

 $\boxed{GX}$ 

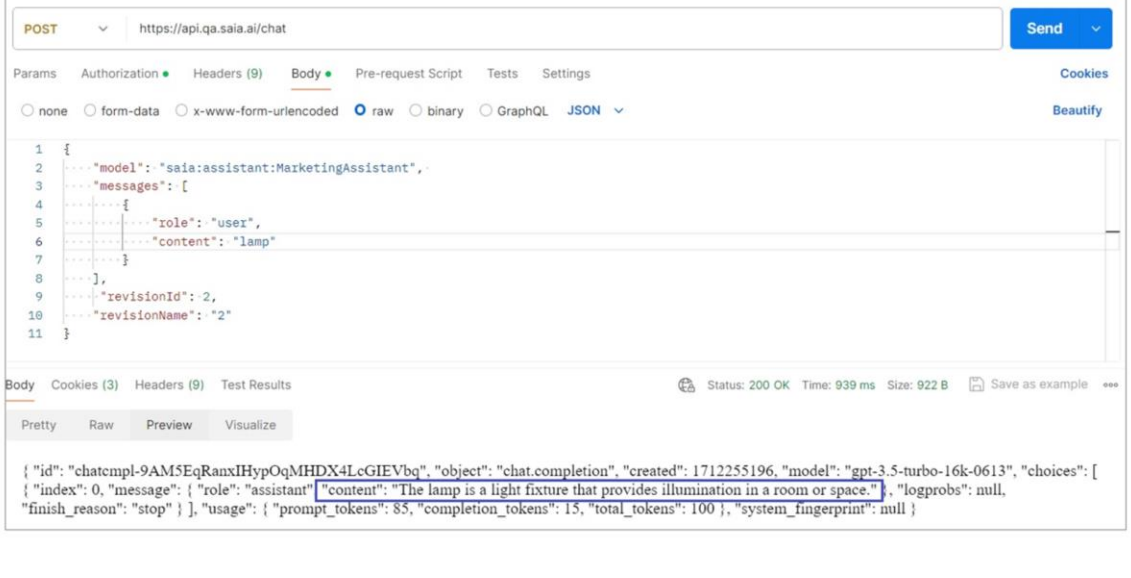

Depois podemos adicionar outros parâmetros, por isso vamos indicar, por exemplo, a revisão do assistente que queremos utilizar. Lembremos que poderíamos ter várias revisões de um mesmo assistente.

Indicamos então o identificador e nome da revisão

"revisionId": 2

"revisionName": "2"

Pressionamos agora Send e obtemos a resposta:

O assistente nos diz que "A lâmpada é um dispositivo de iluminação que fornece luz em um ambiente ou lugar."

Muito bem. Agora que testamos nosso assistente via API, podemos utilizálo em nossos desenvolvimentos.

Mais adiante veremos exemplos de uso a partir de uma base de conhecimento GeneXus.

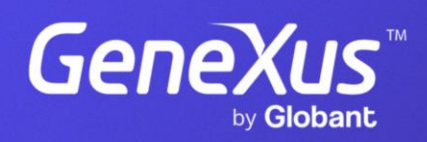

training.genexus.com